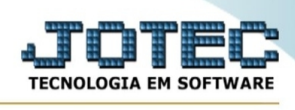

## **- Atualização / Aferição de peso**

Para entrar na tela de aferição de peso:

- Abrir menu **Atualização** na tela principal.
- Clicar no item **Aferição de peso**.
- Aparecerá a tela:

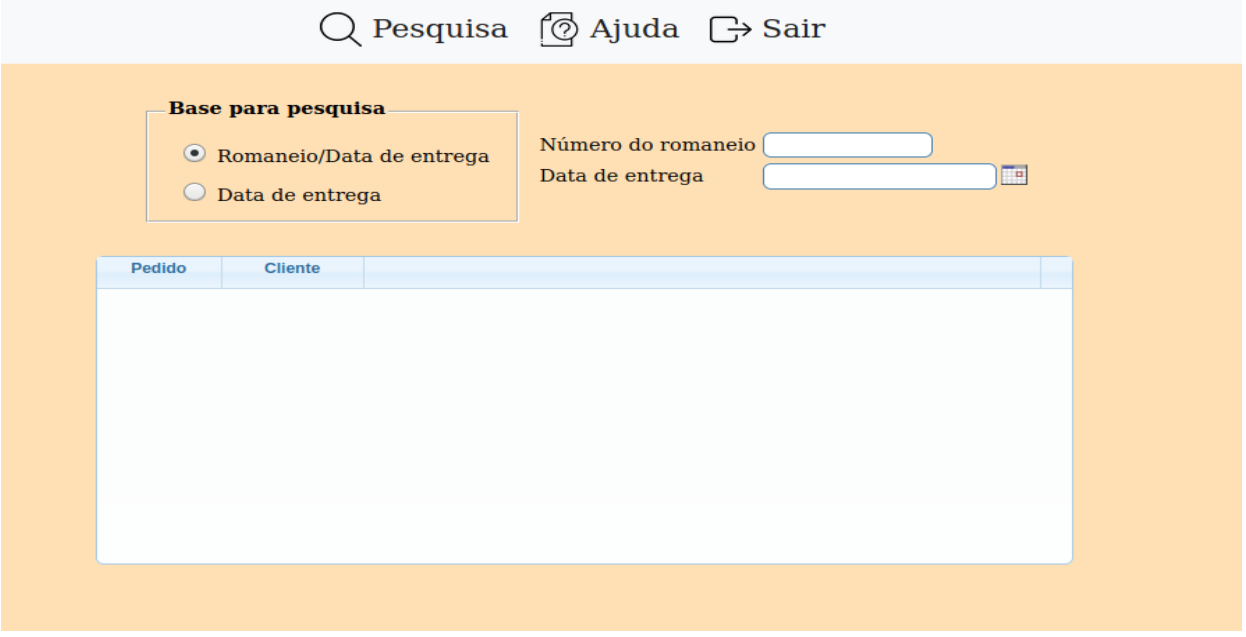

## **Base para pesquisa :**

**Romaneio/Data entrega:** Selecionado esta opção será considerado o número do romaneio e data de entrega para localizar os pedidos a aferir.

**Data de entrega:** Selecionado esta opção será considerado a data de entrega para localizar os pedidos a aferir.

**Nr. do romaneio :** Digitar o número do romaneio que será considerado para aferição de peso.

**Data de entrega :** Digitar a data de entrega a ser considerada para a pesquisa.

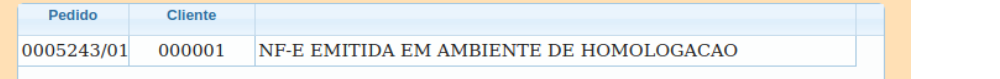

Após informado os dados e clicar no ícone **Pesquisa** será exibido o resultado na lista dos pedidos conforme reprodução de parte do quadro ao lado. Para aferir o pedido escolhido secionar com duplo clique e abrirá a seguinte tela:

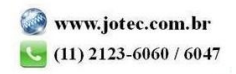

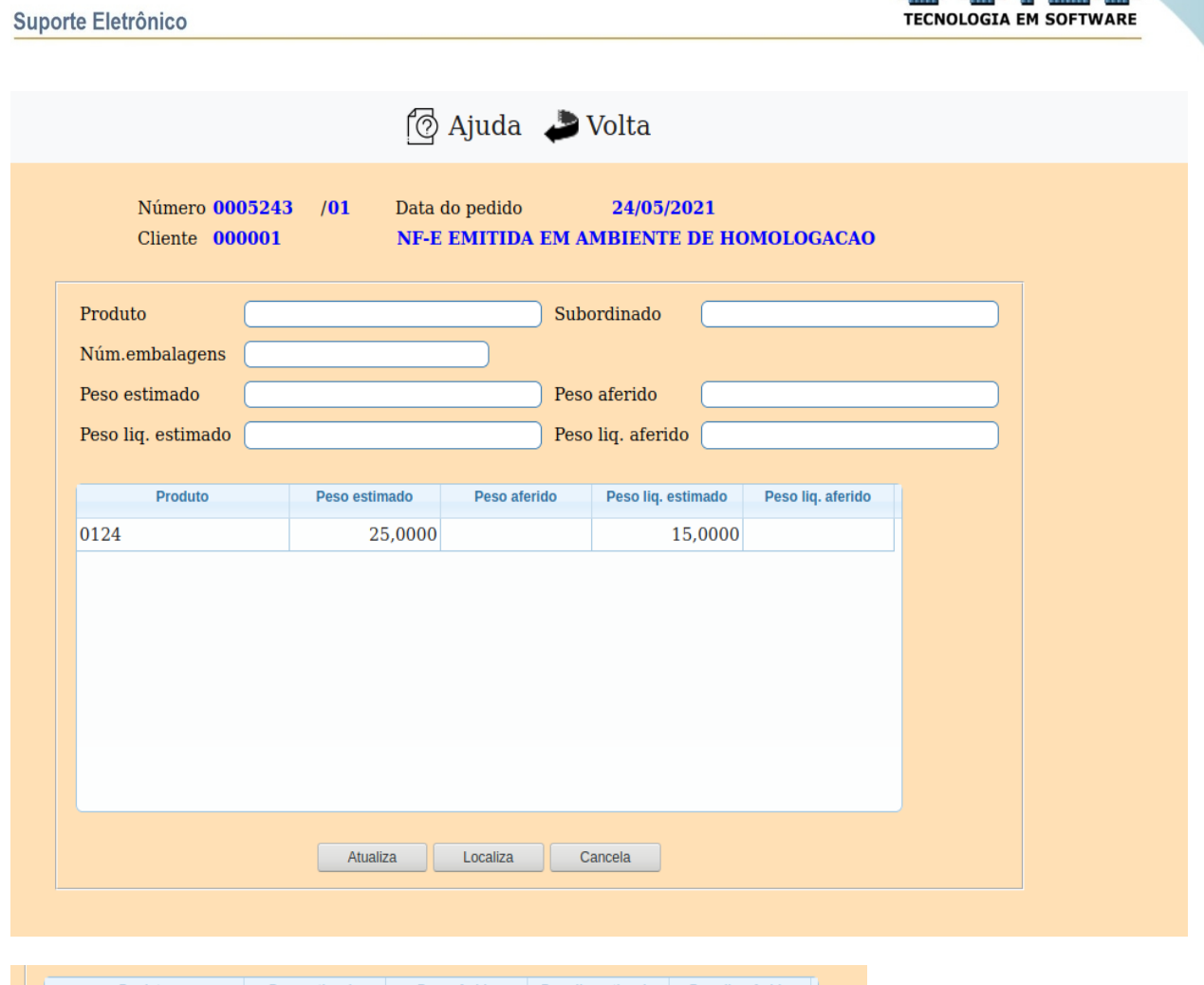

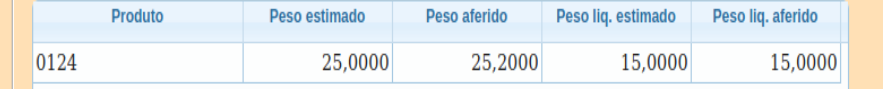

Nesta lista de produtos solicitados no pedidos será necessário selecionar o item a aferir com duplo clique.

**Produto :** Código do produto a aferir. Ao selecionar o produto na lista com duplo clique esta campo será preenchido.

**Subord. :** Este campo será preenchido automaticamente no caso do produto conter subordinado, quando selecionar o produto na lista com duplo clique.

## **Número de**

**Embalagens :** Neste campo será exibido o total de embalagens, ou seja o total das mercadorias do pedido, será preenchido automaticamente ao selecionar o produto na lista com duplo clique.

**Peso estimado :** Este campo será preenchido automaticamente com o peso estimado das mercadorias ao selecionar o produto na lista com duplo clique.

**Peso aferido :** Informar neste campo o peso aferido dos itens do pedido.

Atualiza Clicar neste botão após ter definido todas as informações necessárias sobre a aferição.

**THE REAL PROPERTY** 

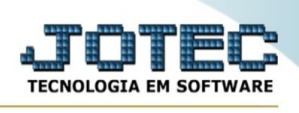

Localiza Clicar neste botão para localizar um item na lista. Antes de clicar informar no campo produto o código para que seja possível a localização.

C<sub>ancela</sub> | Clicando neste botão os dados preenchidos nos campos do produto serão cancelados sem atualizar e os campos serão limpos para novo item de produto.

Clicar no ícone Volta após ter definido todas as aferições, para retornar a tela principal aferição de peso.

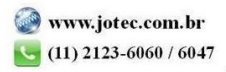